## Guida alla prenotazione ricevimenti tramite l'App Argo DidUP Famiglia

Accedere all'App con le proprie credenziali.

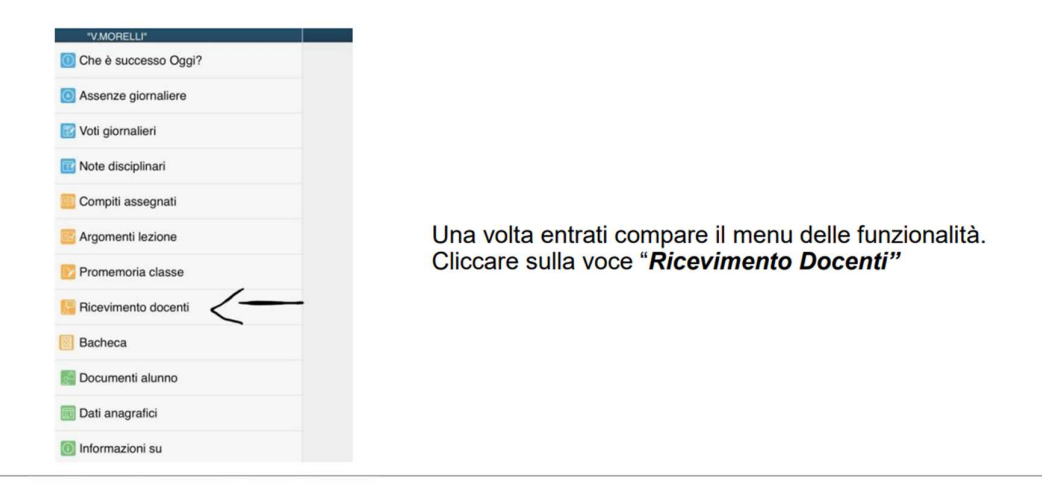

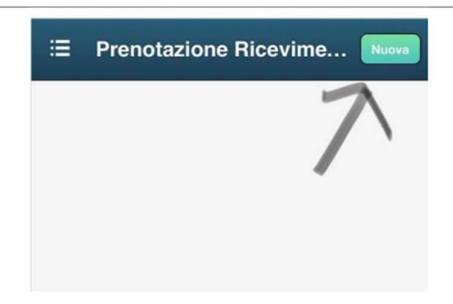

Cliccare sull'icona verde "Nuova" in alto a destra

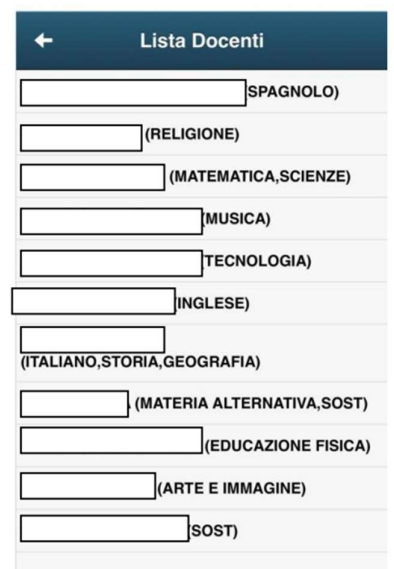

Selezionare da "Lista dei Docenti" il nome del docente con il quale si intende prenotare il colloquio.

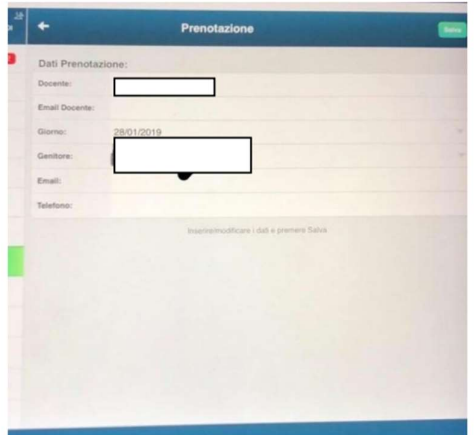

Selezionato il docente, inserire la propria prenotazione e confermare cliccando su "Salva". La prenotazione è confermata ed apparirà la sintesi dell'appuntamento.

Ripetere la procedura di prenotazione con tutti i docenti con i quali si desidera prenotare il colloquio.

## COLLOQUIO

Google Meet

## Videoconferenze sicure per tutti

Connettiti, collabora e festeggia ovunque tu sia con Google Meet

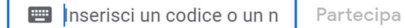

Il tuo account ti permette solo di partecipare alle riunioni

Nel giorno e nell'ora del colloquio prenotato entrare in Meet con l'account del proprio figlio e cliccare su «inserisci un codice» inserire il codice comunicato dal docente con il quale si ha il colloquio (ogni docente comunicherà un codice per l'avvio del colloquio valido per tutto l'anno)